## Education Monetary Assistance Distribution (EMAD)

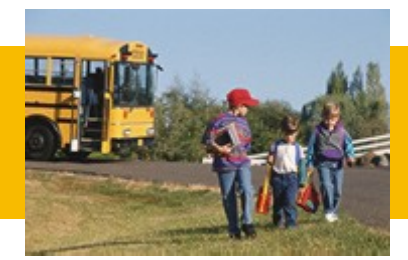

User Guide 2012-2013

January 2013

# **Table of Contents**

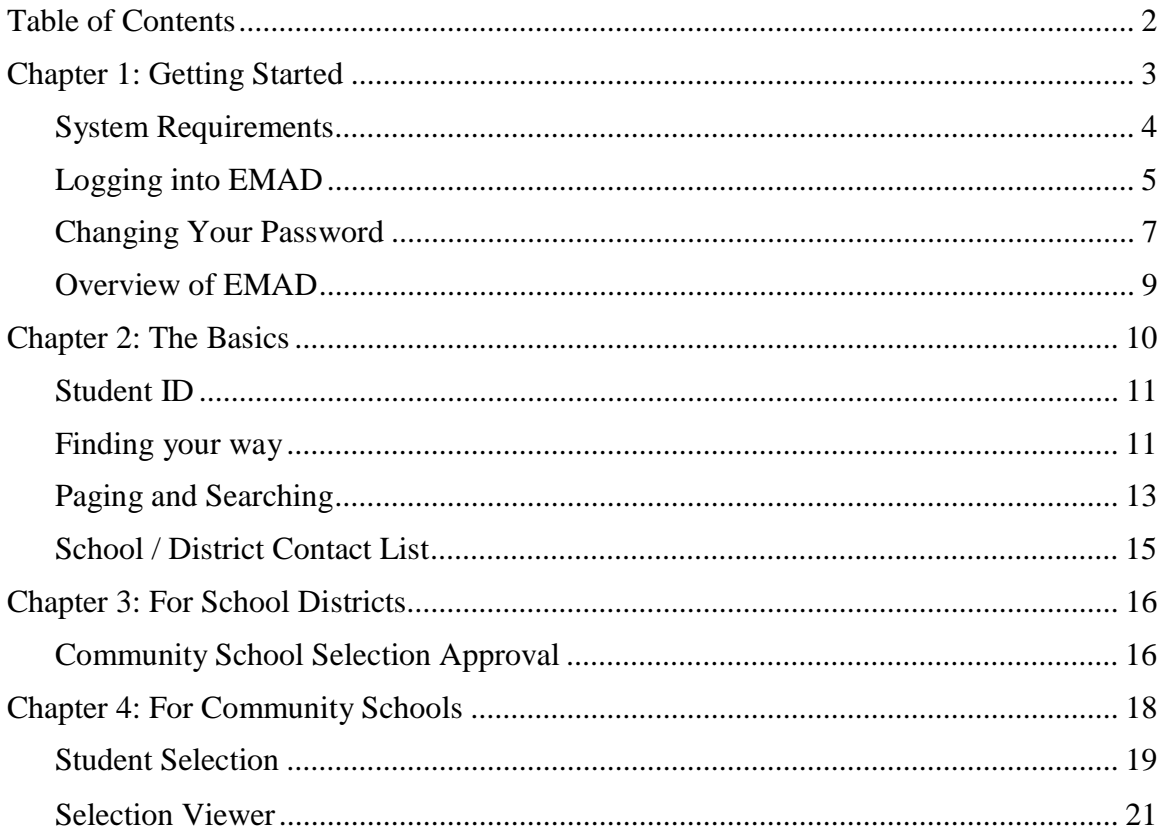

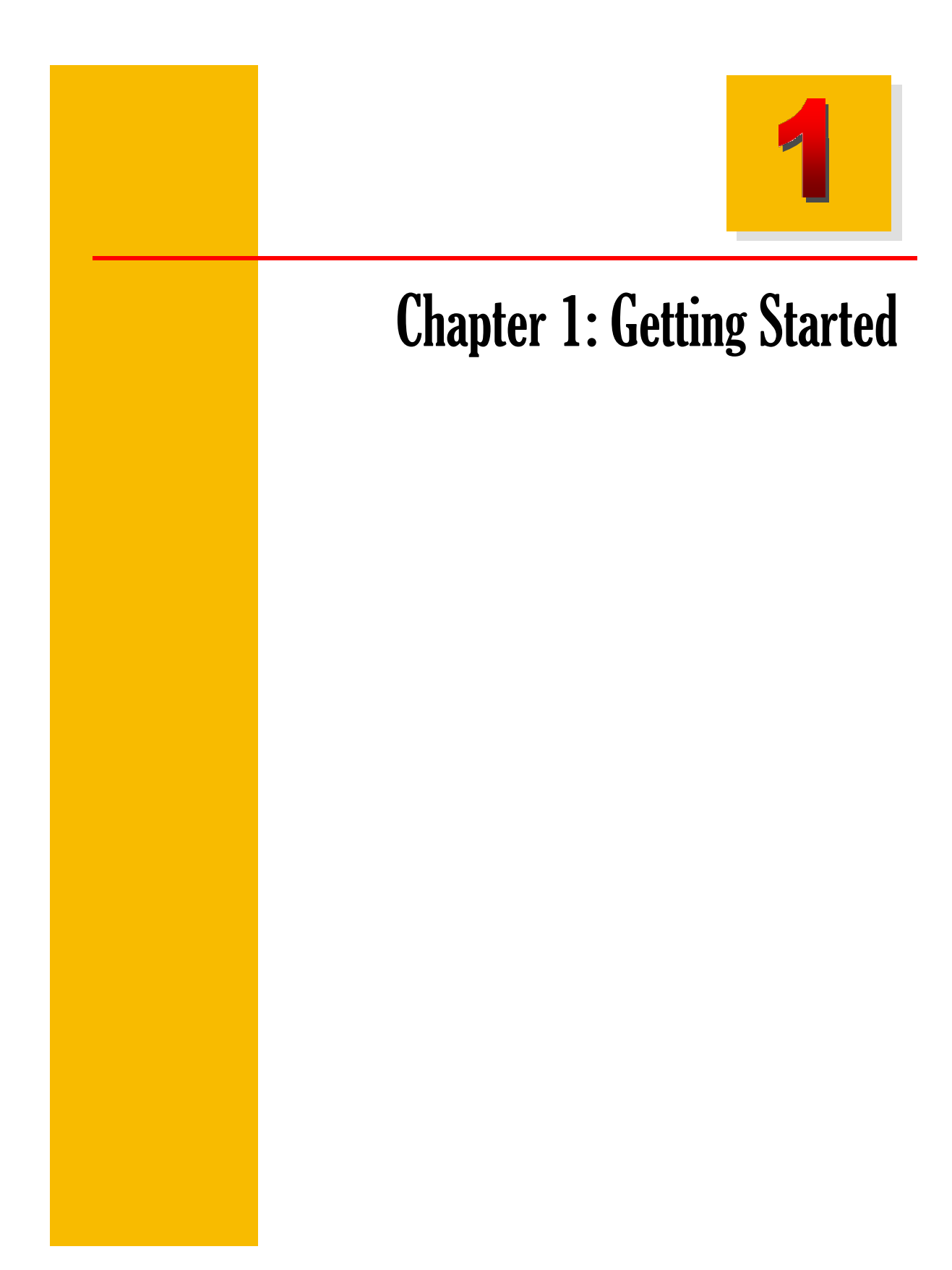

## System Requirements

To use the EMAD site, your computer must meet the following requirements:

- Internet Explorer 4.x or higher.
- JavaScript Enabled
- Browser Setup to Accept Cookies
- A connection to the Internet (America Online [AOL] is **not** supported)

If you are not sure if your computer meets these requirements, please visit the Browser Compatibility pag[e: http://emad.odjfs.state.oh.us/compatibilitytest.asp](http://emad.odjfs.state.oh.us/compatibilitytest.asp)

It is also recommended that your computer meet the following specifications:

- **Operating System:** Any of the following: Windows 98 Second Edition, Windows NT 4.0, Windows 2000, Windows XP, or later. The latest operating system service pack and any applicable critical updates should also be installed.
- **System Memory (RAM):** 256 MB or higher
- **Free Hard Drive Space:** 1 GB or higher

### Other Requirements

To access EMAD, you need to be designated a "Coordinator-EMAD" in the Ohio Education Directory System (OEDS). This designation will ensure that you will receive important emails about the 2009-2010 EMAD process. A district or community school may have more than one "Coordinator-EMAD." If you need assistance updating OEDS please conta[ct: OEDSR.support@ode.state.oh.us](mailto:OEDSR.support@ode.state.oh.us)

You must also have the following to access the EMAD site:

- EMAD Login name (Username)
- EMAD Password

For more information, see the Obtaining Access section of the EMAD Information and Help sit[e: https://emad.odjfs.state.oh.us/Help/](https://emad.odjfs.state.oh.us/Help/)

## Logging into EMAD

#### **To log in to EMAD:**

- 1. In your web browser (Internet Explorer), type the following address into the "Address" or "Location" box, then press the Enter key: <https://emad.odjfs.state.oh.us/>
- 2. The EMAD Login page will then display:

## **Education Monetary Assistance Distribution Site**

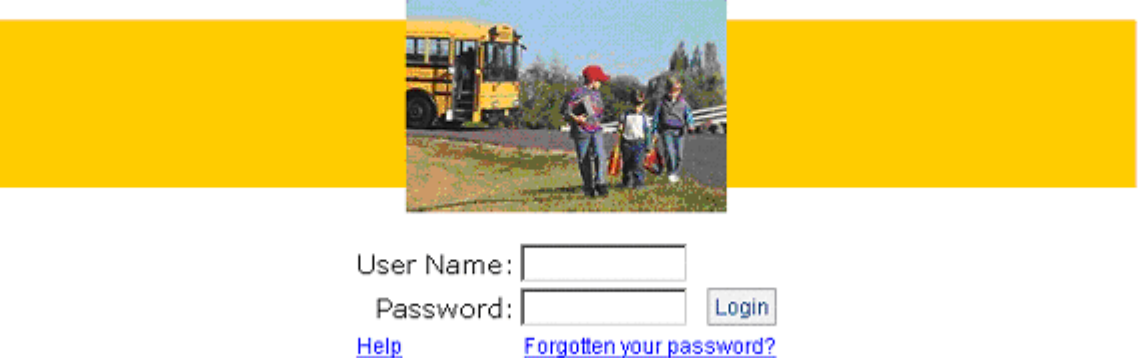

- a. In the Username box, type your EMAD Login name (Username).
- b. In the Password box, type your EMAD Password.

**Please Note: For your initial login this school year your password has been reset to match your Username. If you cannot recall your Username, please contact the Ohio Department of Education's EMAD Coordinator at: [EMAD@ode.state.oh.us](mailto:EMAD@ode.state.oh.us)**

- c. Click the Login button.
- d. Please read the guidelines for New Passwords on Page 7 before proceeding.

3. The first time you log in, you will be prompted to change your password. You must complete this step before you may access any other part of EMAD.

### **Change Password**

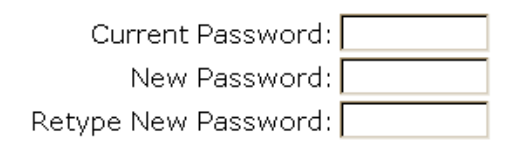

Password confidentiality statement:

I understand that my password is confidential and may not be shared with another person or entity under any circumstances. I understand that I am legally responsible for all transactions made with my username and password. If I suspect that my password has been compromised or that someone else has used my account, I understand that it is my responsibility to change my password immediately.

 $\Box$  I agree to the above statement.

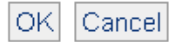

- a. In the Current Password box, type your current EMAD password.
- b. In the New Password box, type a new password. Your new password must meet the requirements described in the **Changing Your Password** section on Page 7.
- c. Retype your new password in the box provided.
- d. Read the "Password confidentiality statement", then click the check box to signify your agreement.
- e. Click OK

**Please note:** You will be required to change your password again every 60 days.

- 4. After successfully changing your password, the EMAD Home page will be displayed.
- 5. If you encounter problems logging in, please contact the Ohio Department of Education's EMAD Coordinator at: **[EMAD@ode.state.oh.us](mailto:EMAD@ode.state.oh.us)**

### Changing Your Password

#### **To change your EMAD password:**

1. Select the Change Password button in the Navigation Bar (near the top of the screen).

#### **Change Password**

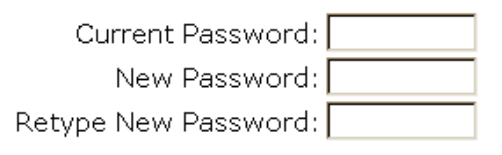

Password confidentiality statement:

I understand that my password is confidential and may not be shared with another person or entity under any circumstances. I understand that I am legally responsible for all transactions made with my username and password. If I suspect that my password has been compromised or that someone else has used my account, I understand that it is my responsibility to change my password immediately.

 $\Box$  I agree to the above statement.

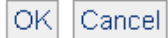

- 2. In the Current Password box, type your current EMAD password.
- 3. In the New Password box, type a new password. Your new password must meet the following requirements:
	- a. Your password must be at least 8 characters long.
	- b. Your password must contain at least one number and must not contain any spaces.
	- c. Your password may not include any of the following:
		- i. Your Login Name (Username)
		- ii. Any of the following obvious passwords: "PASSWORD", "12345678", "ABCDEFGH"
		- iii. Your first or last name

**Example:** John Smith's login name is **smithj**. John may not use the following passwords:

**apple** ...............Too short **myschool**.........Does not contain any numbers **4 emad 2010** ...Contains spaces **7smithj11**........Contains John's login name **john4emad** ..... Contains John's first name **4thpassword**...Contains the word "password"

- 4. Retype your new password in the box provided.
- 5. Read the "Password confidentiality statement", and then click the check box to signify your agreement.
- 6. Click OK

**Please note:** You will be required to change your password every 60 days.

### Overview of EMAD

#### About EMAD

The Education Monetary Assistance Distribution (EMAD) is a database accessible through a secure website in which school districts and community schools identify students in poverty based on their family's participation in the Ohio Works First Program (OWF) administered by the Ohio Department of Job and Family Services (ODJFS). In the past, counts of these students were used to determine district and non-internet-based community school Poverty-Based Assistance (PBA) funding. **Beginning with Fiscal Year 2010, however, targeted funding for economically disadvantaged students has changed for resident districts and that funding no longer requires resident districts to identify students attending district schools in the EMAD system. Nevertheless, students who are identified through EMAD still impact both the community school and the resident district funding; i.e. each student in EMAD who is identified as attending a community school generates a per pupil payment that is deducted from the resident district. As a result, resident districts will still continue to play a role in the EMAD process in that they will be required to approve/disapprove students selected made by the community schools.**

#### How does EMAD affect PBA funding?

Counts of enrolled students identified by community schools will be used to determine the amount of PBA funding a community school receives this school year for Intervention Aid (Level I,II,II) and the PBA Guarantee. NOTE: Internet-based community schools, i.e., e-schools, do not receive PBA funding.

For information on how resident students and enrolled students are defined for the purposes of EMAD reporting, see EMAD Guidance Regarding District Residency and Community School Enrollment

[https://emad.odjfs.state.oh.us/Help/Residence-Enrollment-Guidance.pdf](http://jfs.ohio.gov/emad/Residence-Enrollment-Guidance.pdf)

#### Additional Information on PBA funding

Additional information on PBA funding can be found in the following document:

• FAQ Poverty-Based <http://www.ode.state.oh.us/GD/Templates/Pages/ODE/ODEDetail.aspx?page=3&TopicRelationID=1197&Content=19762>

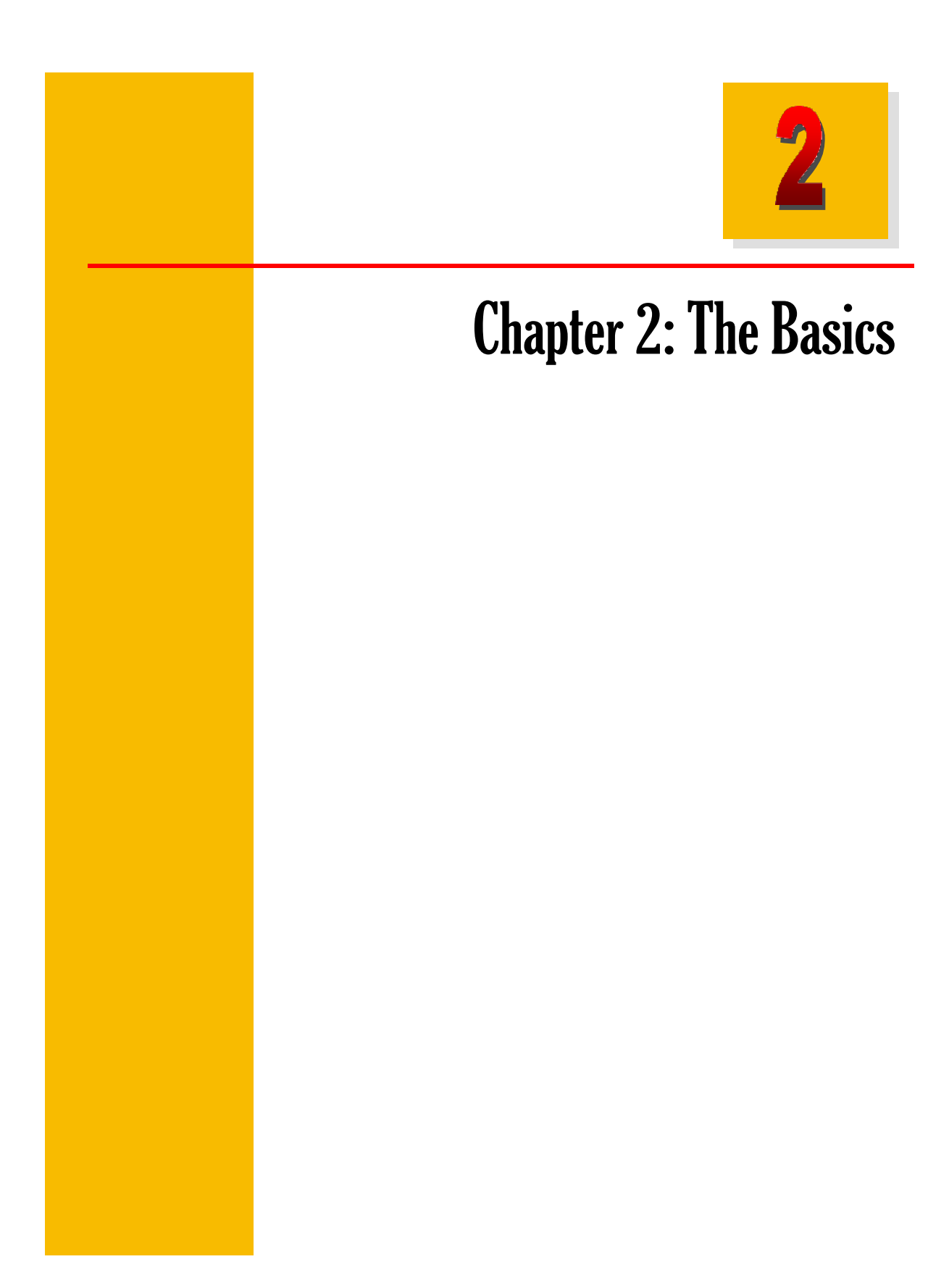

## Student ID

The Student ID is a unique number assigned to each student in EMAD. This number is displayed anywhere students are listed in EMAD.

You may use this number to refer to specific students in communications with other School Districts, Community Schools or the Department of Education, without using personally identifiable information, such as name, address or date of birth.

The Student ID is a temporary number, assigned only for the duration of a given school year and bears no relationship to the Statewide Student Identifier (SSID) used by the Ohio Department of Education,

## Finding your way

After logging in to EMAD (see Chapter 1: Getting Started), there are several tools to help you find your way.

#### Navigation Bar

Your primary tool for accessing the various features of EMAD is the navigation bar, which appears at the top of most pages.

**Education Monetary Assistance Distribution Site** Student Selection Selection Viewer Home | Logout | Change Password | School / District Contact List | Contact Us | Help |

The options will vary depending on your role (School District EMAD Coordinator, Community School EMAD Coordinator, etc.). The following options, however, are available to all users:

#### o **Home**

Displays the EMAD Home page.

o **Logout**

Ends your current EMAD session and displays the EMAD login page.

o **Change Password**

Allows you to change your EMAD Password. (See "Changing Your Password" on page 7).

o **School/District Contact List** Displays a searchable list of all the School District and Community School EMAD Coordinators. (See page 15).

#### o **Contact Us**

Displays contact information for questions/issues regarding the EMAD site.

#### o **Help**

Displays the *EMAD Information and Help* site, which includes a copy of this document as well as other important information regarding EMAD.

#### Page Title

You can find out which EMAD page you are viewing by looking at the page title, displayed near the top of the page. For example, the Community School's Student Selection page:

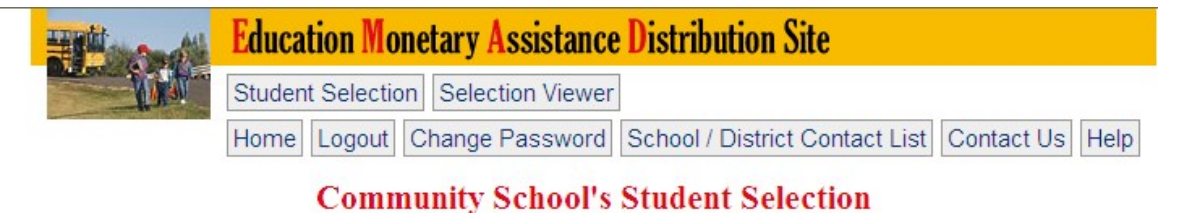

#### **Buttons**

Throughout EMAD, you will see various buttons, such as those illustrated below. You will use these to perform various tasks in EMAD.

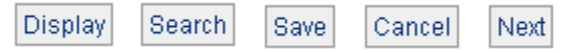

## Paging and Searching

Much of the information in EMAD is displayed in lists, such as a list of students on the Student Selection page. Lists in EMAD are divided into numbered pages, with each page displaying a portion of the list. There are several tools to help you navigate through these lists.

Selecting a School, District and/or County (the Display button)

The contents of many of the lists in EMAD vary depending on which School District, Community School and/or County you are viewing. You control this by selecting a School District, Community School, and/or County from drop-down lists near the top of the page, then clicking the Display button.

For example, the Community School's Student Selection Approval page includes the following options:

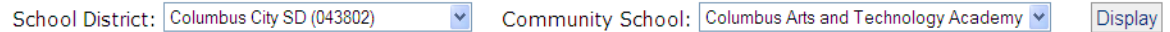

#### Page Number

The current page number and total number of pages are shown at the top-left corner of the list

Page 1 of 1

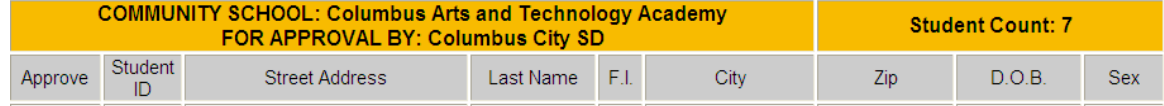

#### Moving from Page to Page

The **Go to Page** option appears at the top-right corner of the list. Use this option to go directly to a specific page number. Select the desired page from the drop-down list, then click **GO**.

At the bottom of the list are the Previous and Next buttons.

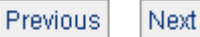

- **1. Previous:** Use this option to go back one page. This option is not displayed if you are viewing page 1.
- **2. Next Page:** Use this option to go forward one page. This option is not displayed if you are viewing the last page in the list.

#### **Searching**

EMAD also provides tools for searching lists. For example:

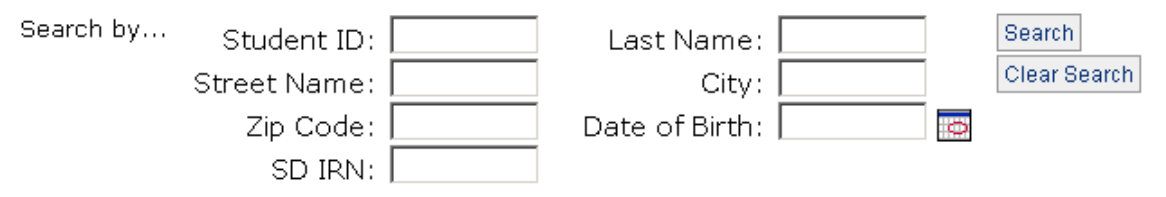

To search a list:

- 1. Enter one or more criteria in the boxes provided.
- 2. Click the Search button. The search results are displayed.
- 3. If your search returns more than one page of results, you may use the Paging options discussed above to page through the results.
- 4. To undo the search and return to the full list, click the Clear Search button.

**TIP:** Keep search terms general. If searching for students living on Mulberry Street, search for Mulb to capture possible misspellings such as Mulbery, or Mulbury.

## School / District Contact List

The School / District Contact List page provides a searchable list of the EMAD Coordinators for each School District and Community School. If you have access to EMAD as School District or Community School EMAD Coordinator, your name is included in this list. To view this list, click the **School / District Contact List** button in the Navigation Bar (near the top of the screen).

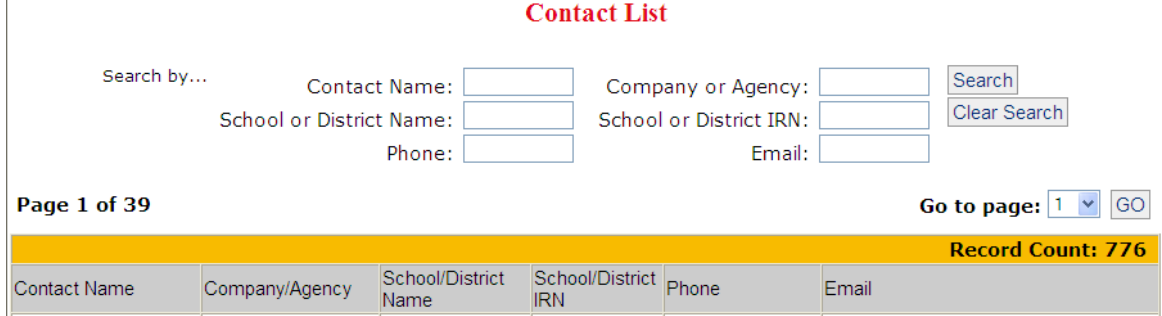

## **Chapter 3: For School Districts**

## Community School Selection Approval

The Community School Selection Approval page lists students who have been selected by a Community School. You will use this page to affirm that each student was enrolled in the indicated Community School on the last day of October count week.

#### **Community School's Student Selection Approval**

This page lists students identified as enrolled in a community school, awaiting your district's confirmation o that fact. Select one or more students, then click APPROVE to confirm that the selected students are enrolled in the indicated community school.

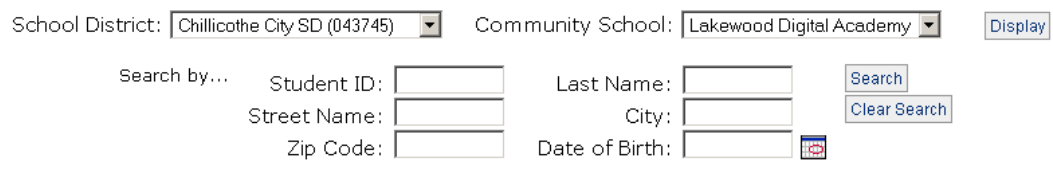

#### Page 1 of 1

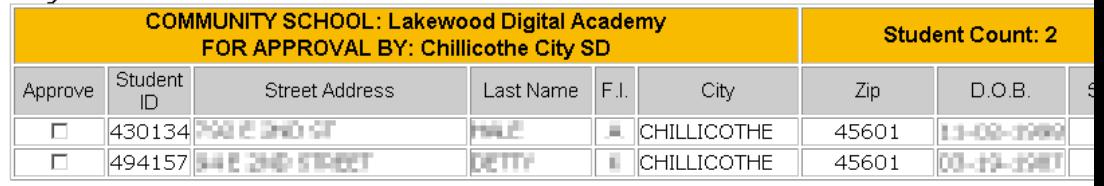

Save Cancel

#### Approve Community School Selections

Select a school from the Community School drop-down list to view the students who have been selected by that school. Multiple community schools may have selected students in your district.

If you approve of a selection, check the box to the left of the student. Click the **Save** button to record your approvals.

Please read the guide: *EMAD Guidance Regarding District Residency and Community School Enrollment* to help guide your approval of community school students. This guide is posted in the Guides section of the *EMAD Information and Help* site: https://emad.odjfs.state.oh.us/Help/

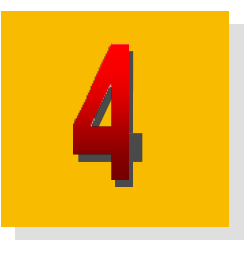

## Chapter 4: For Community Schools

## Student Selection

The Student Selection page lists students from a given county. Students currently selected by your school are listed with the C.S. IRN number in BOLD.

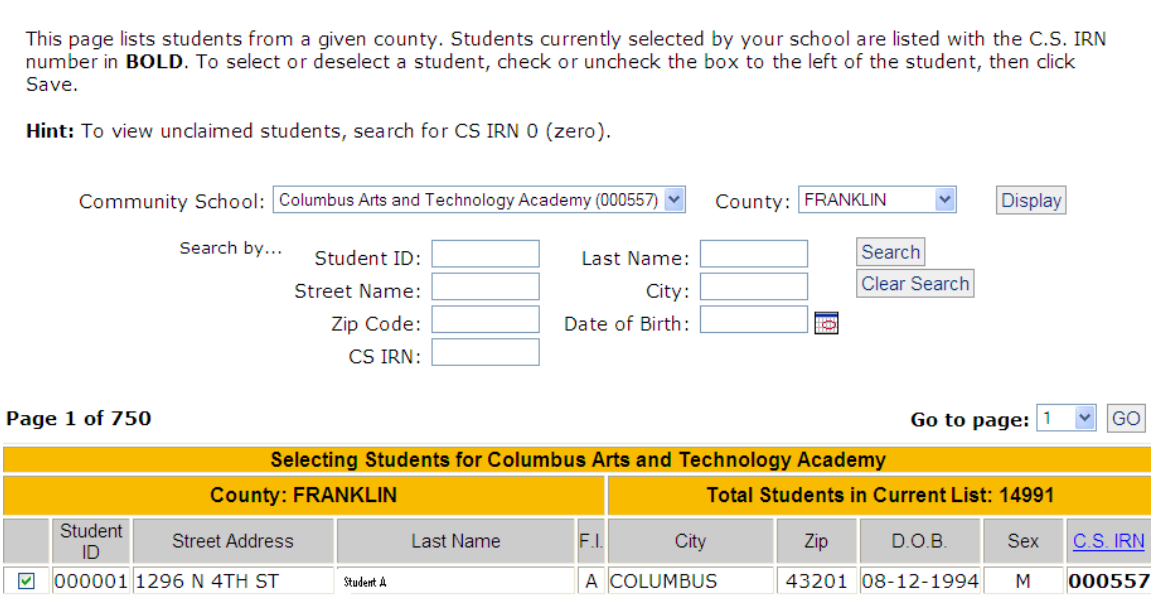

#### **Community School's Student Selection**

#### Displaying the Student Selection page

Click the **Student Selection** button in the Navigation Bar.

#### Finding Students

Select the appropriate Community School and County, then click Display. Use the Paging and Searching options described in Chapter 2: The Basics to search through the list for the selected county.

#### Who to Search For

Community schools should identify students that were enrolled in their school on the last day of count week for the current fiscal year. Please read the guide: *EMAD Guidance Regarding District Residency and Community School Enrollment* to help guide your selection of students. This guide is posted in the Guides section of the *EMAD Information and Help* site: https://emad.odjfs.state.oh.us/Help/.

#### Selecting Students

To select or deselect a student, check or uncheck the box to the left of the student. Click Save to save your changes on the current page.

You may not select a student who has already been selected by another school. If you believe that another school has erroneously selected a student that was enrolled in your school on the last day of October count week for the current fiscal year, contact the Ohio Department of Education's EMAD Coordinator at [EMAD@ode.state.oh.us.](mailto:EMAD@ode.state.oh.us)

Please remember to supply the following information (DO NOT send the names of any students.):

- a. The Name of your school
- b. The IRN of your School or District
- c. The Student ID of each student in question
- d. The SSID of each student in question as entered in the SOES
- e. A brief statement describing the issue

### Selection Viewer

The Selection Viewer page lists all the students currently selected by your Community School. You may use this page to review your selections, provide a missing or revise an existing resident district IRN, and verify whether or not they have been approved by the resident district(s).

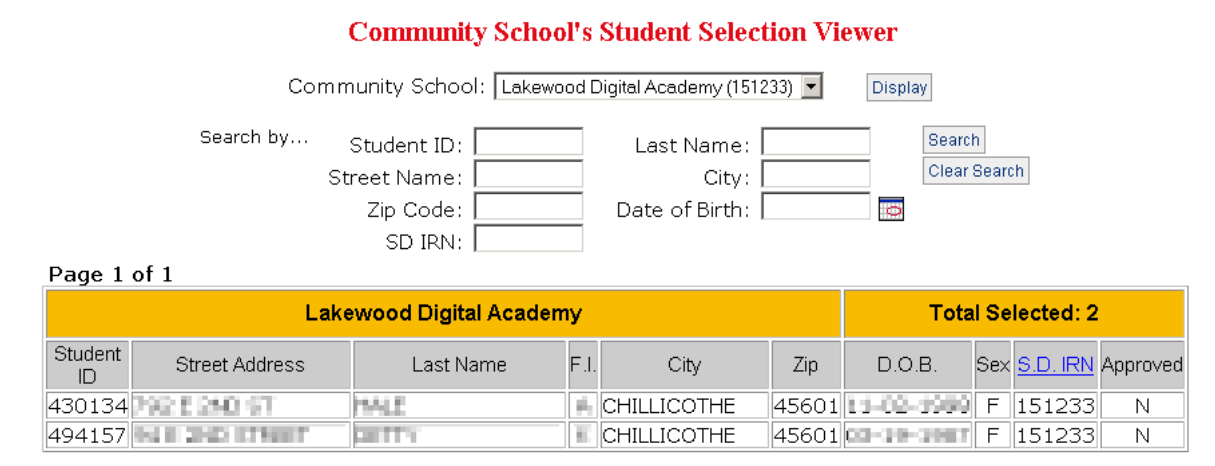

#### *Entering or Revising a Resident District IRN*

Some student records will be pre-populated with a resident district IRN. To enter or change the resident district associated with a student, either type an IRN in the appropriate text box under the "New S.D. IRN" column or click the "LOOKUP" link, to the right of the text box. This will open a new window, where you may search for and choose the correct district, then click the "Select" button. After keying the IRN(s) and/or using the LOOKUP option, click the "Save Changes" button to save the new IRN associated with the resident district. When the save is complete, the list is re-displayed with the updated resident district IRN(s) reflected.

#### *Students not Approved by the Resident District*

If the student record has an "N" in the Approved column, you will need to contact the school district whose IRN is listed. Student records that have an "N" must be resolved in order to be included in the community school's final OWF count.